## **Несколько простых шагов по формированию заявки на кредит**

Входим в Интернет-банкинг

1. Выбираем вкладку «Оформить заявку на онлайн-кредит». Если у Вас имеется, Интернет-банкинг банка, но отсутствуют зачисления доходов на счет, то Вы можете оформить заявку для получения кредита без предоставления документа подтверждающего получение дохода.

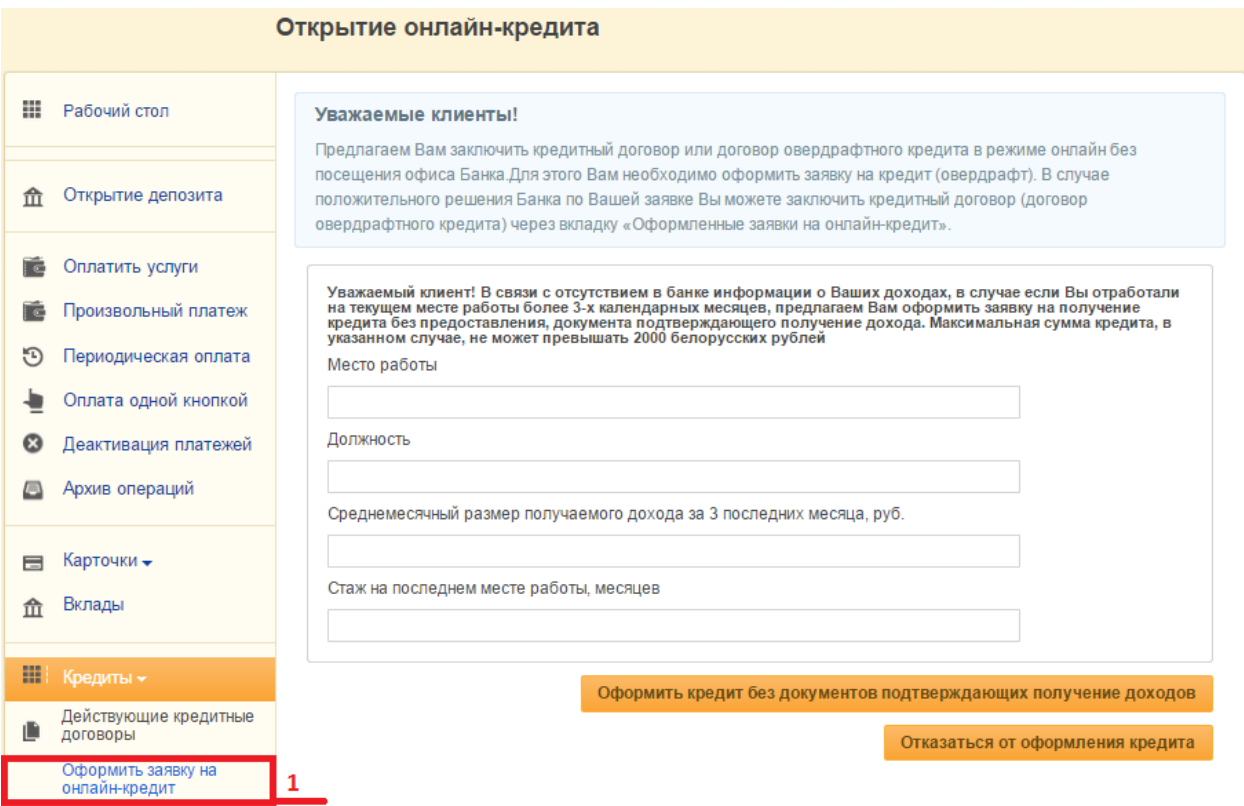

- 2. Внимательно знакомимся с информацией для заявителей.
- 3. Выбираем вид кредитного продукта.
- 4. Жмем кнопку «Далее».

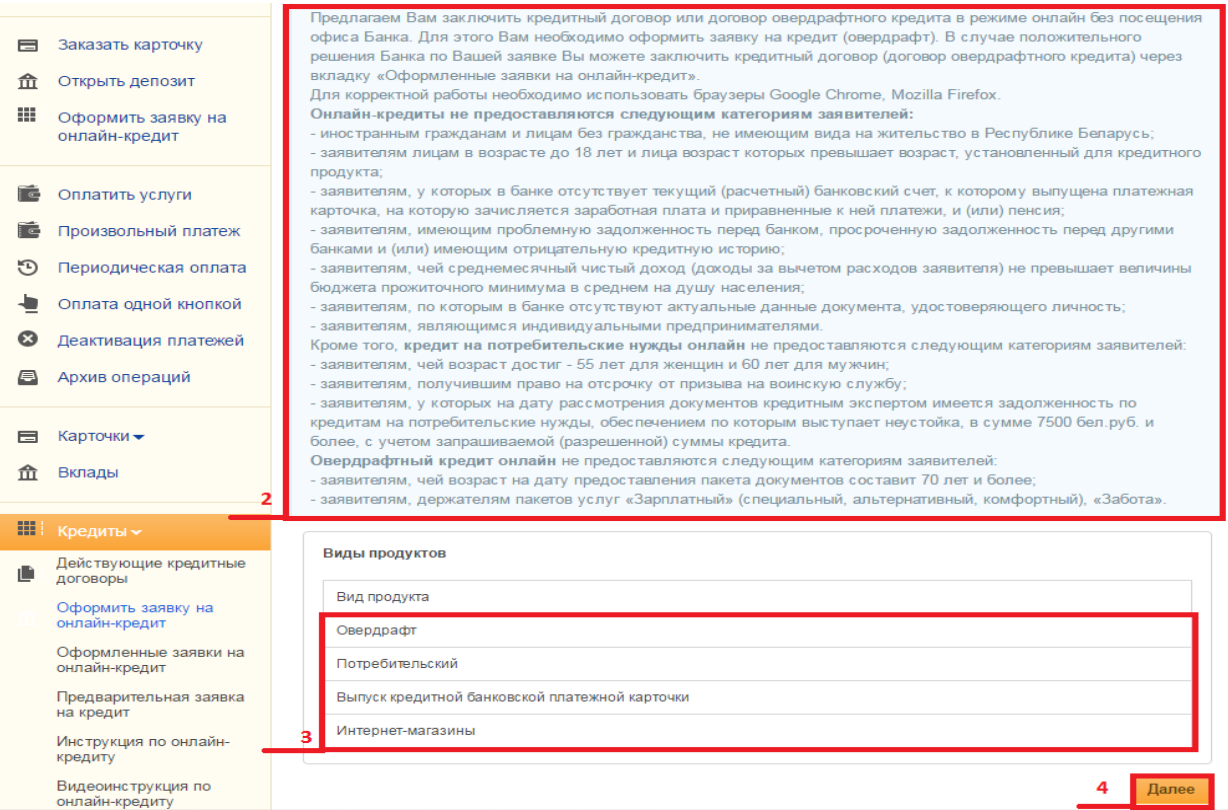

5. Выбираем карточку (счет) для установления лимита овердрафта либо карточку (счет) для зачисления кредита, предоставляемого на потребительские нужды.

6. Жмем кнопку «Далее».

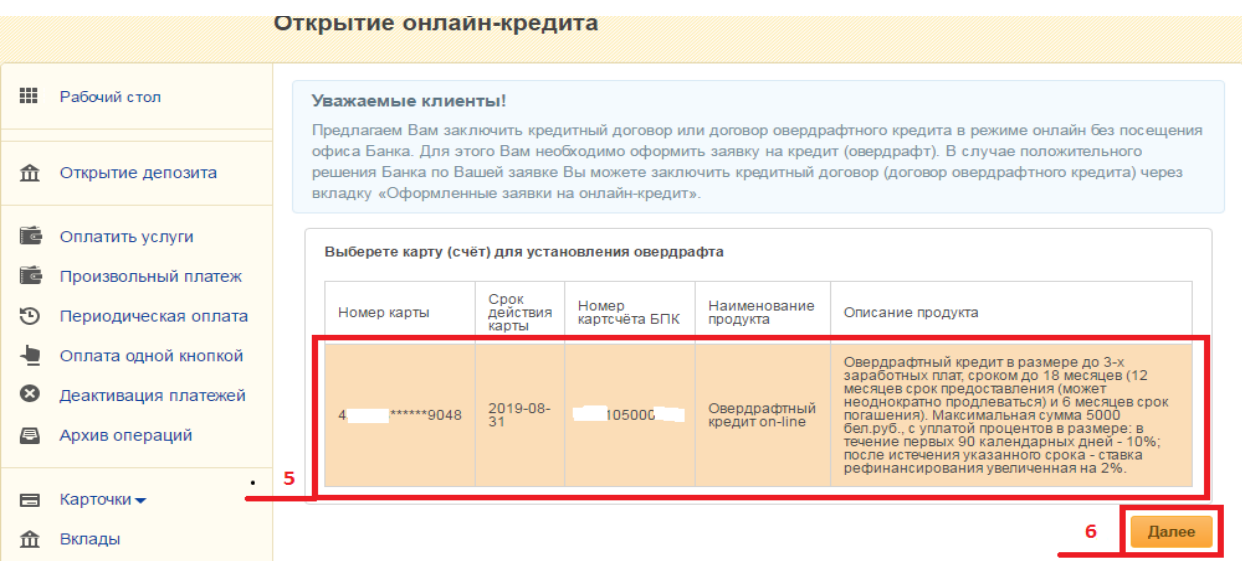

Если Вы оформляете рассрочку для оплаты товара в интернет-магазине, то перед заполнением заявки в Интернет-банкинге Вы должны согласовать **срок рассрочки и получить номер заказа** у интернет-магазина (партнера банка).

В случае, если Вы выбрали получение кредитной банковской платежной карточки, необходимо выбрать подразделение банка, в котором Вы будете её получать.

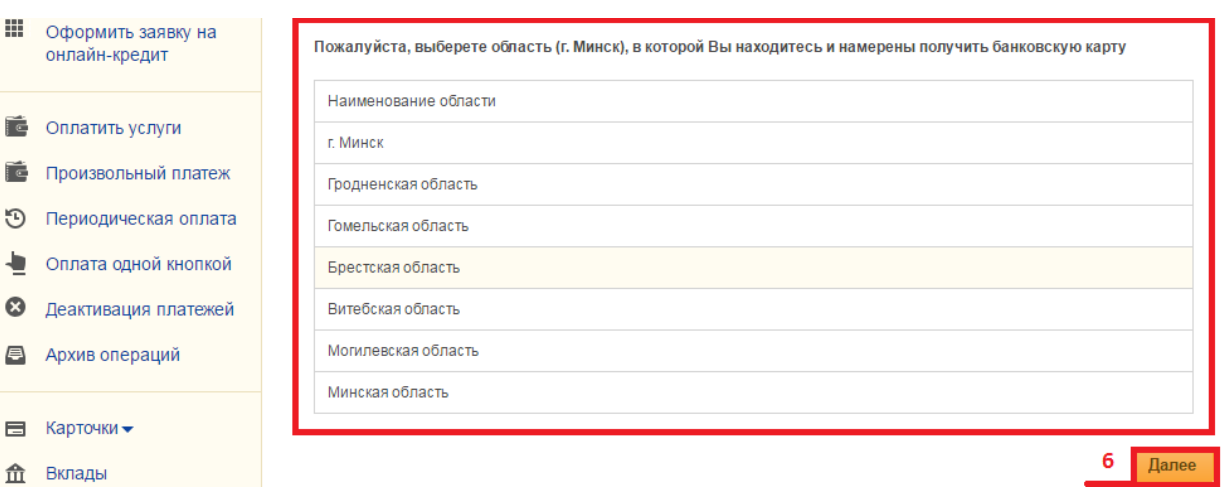

- 7. Знакомимся с «Согласием об использовании собственноручной подписи».
- 8. Жмем кнопку «Далее».

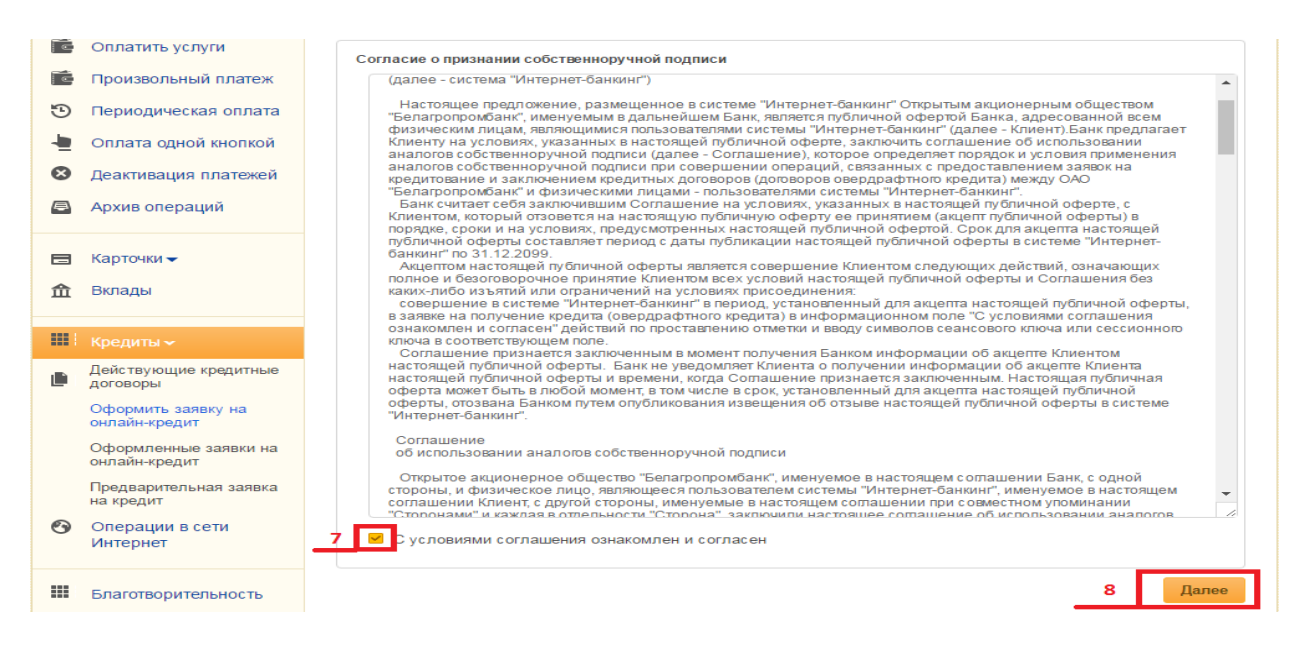

## 9. Выбираем способ подтверждения операции.

## 10. Жмем кнопку «Продолжить». Открытие онлайн-кредита

**В** Архив спераций

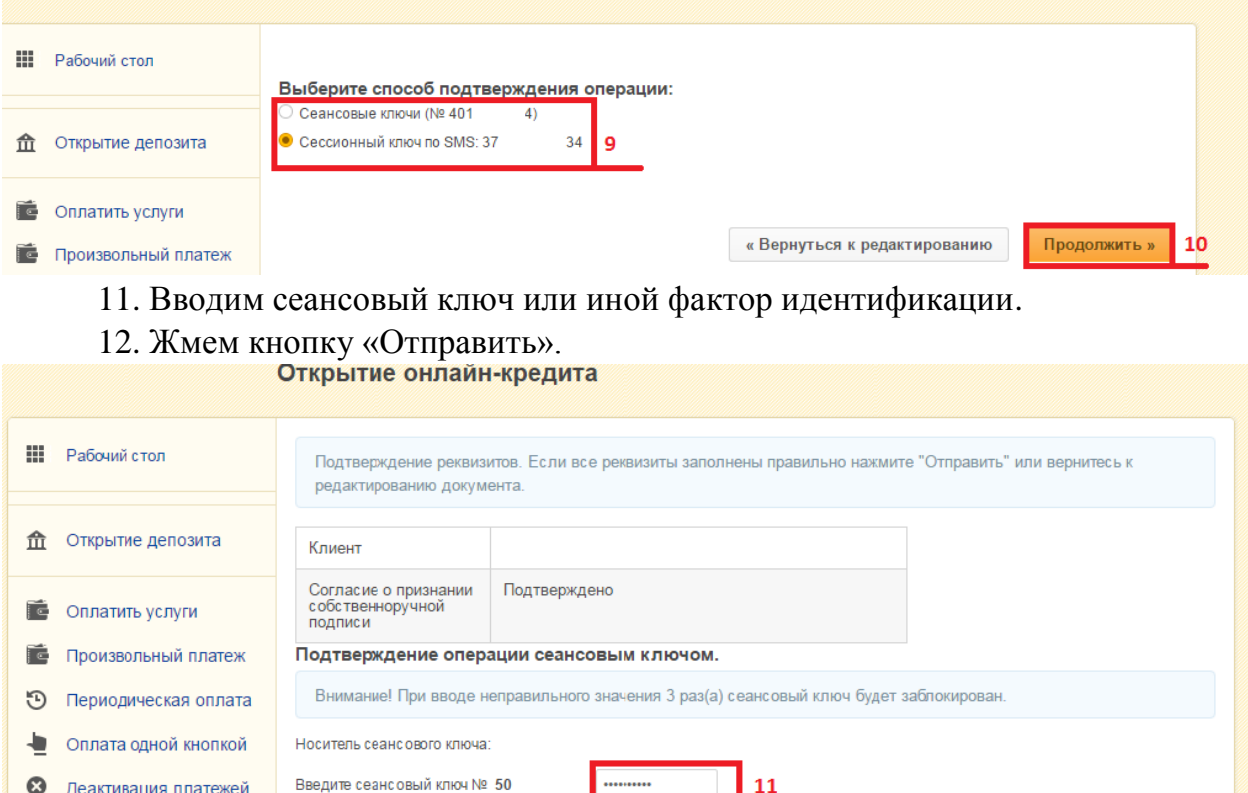

13. Скачиваем и знакомимся с согласием на предоставление данных из информационных ресурсов МВД, Национального банка и иных ведомств и согласием на предоставление кредитного отчета.

« Вернуться к редактированию

Отправить »

 $12$ 

14. Подтверждаем корректность своих данных и выражаем согласие на получение сведений из информационных источников. В случае, если данные не корректные необходимо лично обратиться в банк с паспортом (видом на жительство) и обновить клиентские данные.

## 15. Жмем кнопку «Далее».

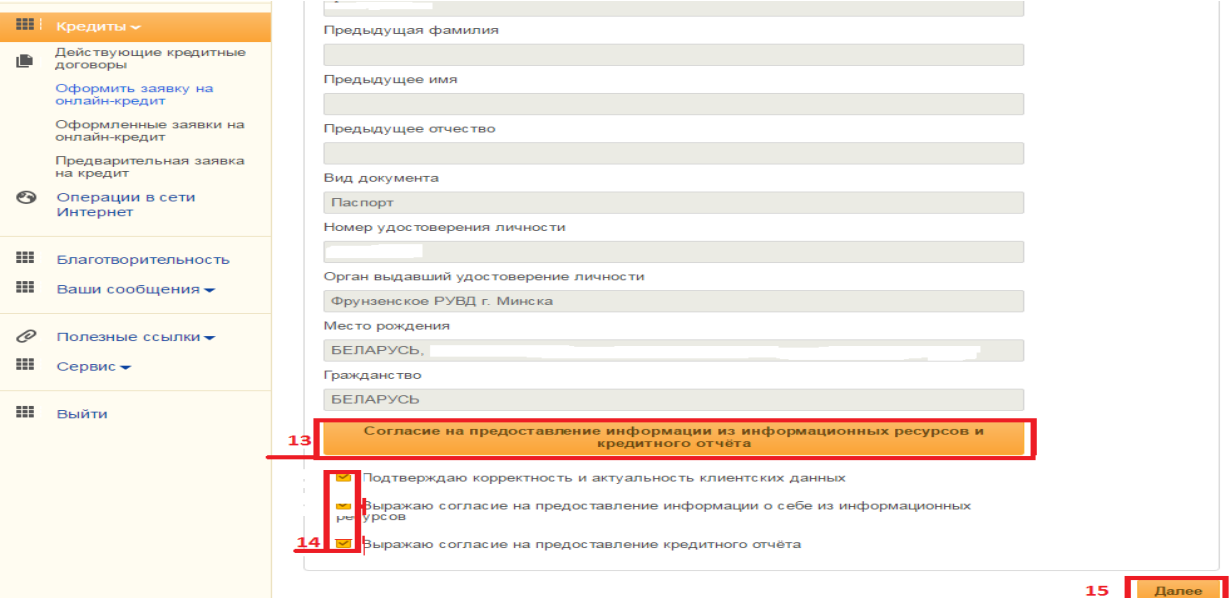

- 16. Заполняем (корректируем) сведения по заявке.
- 17.Вводим желаемую сумму кредита (овердрафта).
- 18.Жмем кнопку «Создать заявку».

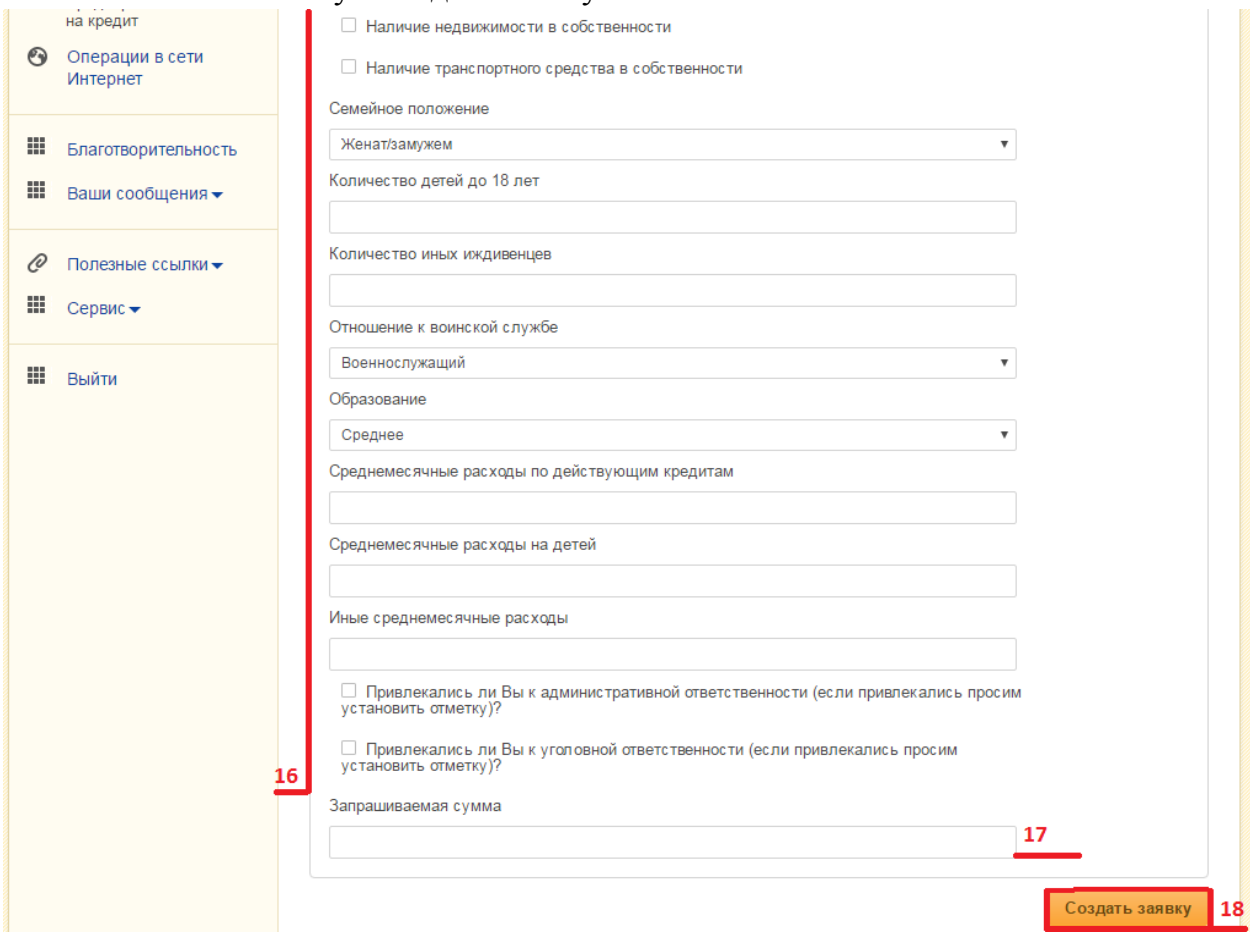

19. Выбираем способ подтверждения и подтверждаем операцию (см. пп. 9-12) получаем сообщение банка.

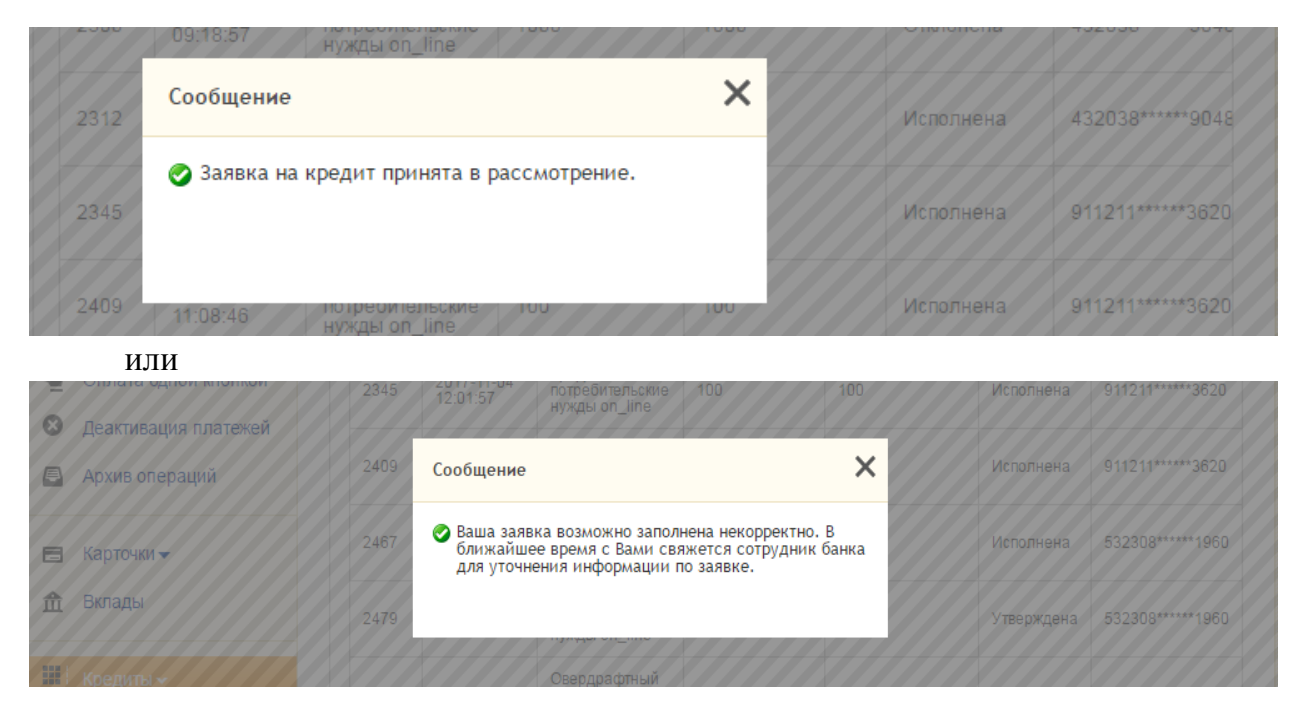

**Дальнейшее отслеживание статуса заявки доступно во вкладке «Оформленные заявки на онлайн-кредит».**

**После того как поступит SMS-сообщение о положительном решении по заявке и статус заявки изменится на «Утверждена», приступаем к непосредственному заключению кредитного договора.**

- 20. Выбираем вкладку «Оформленные заявки на онлайн-кредит».
- 21. Отмечаем заявку по которой хотим заключить кредитный договор.
- 22. Жмем кнопку «Выбрать заявку».

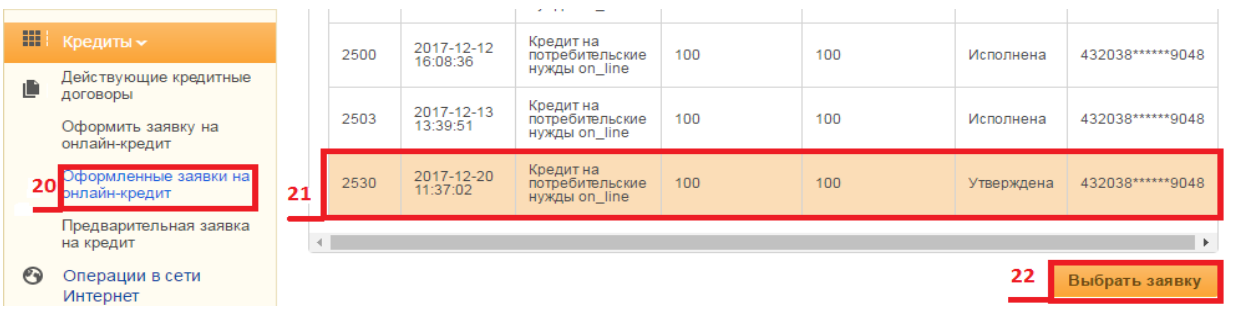

23. Знакомимся с основными условиями и жмем кнопку «Согласиться с предложенными условиями».

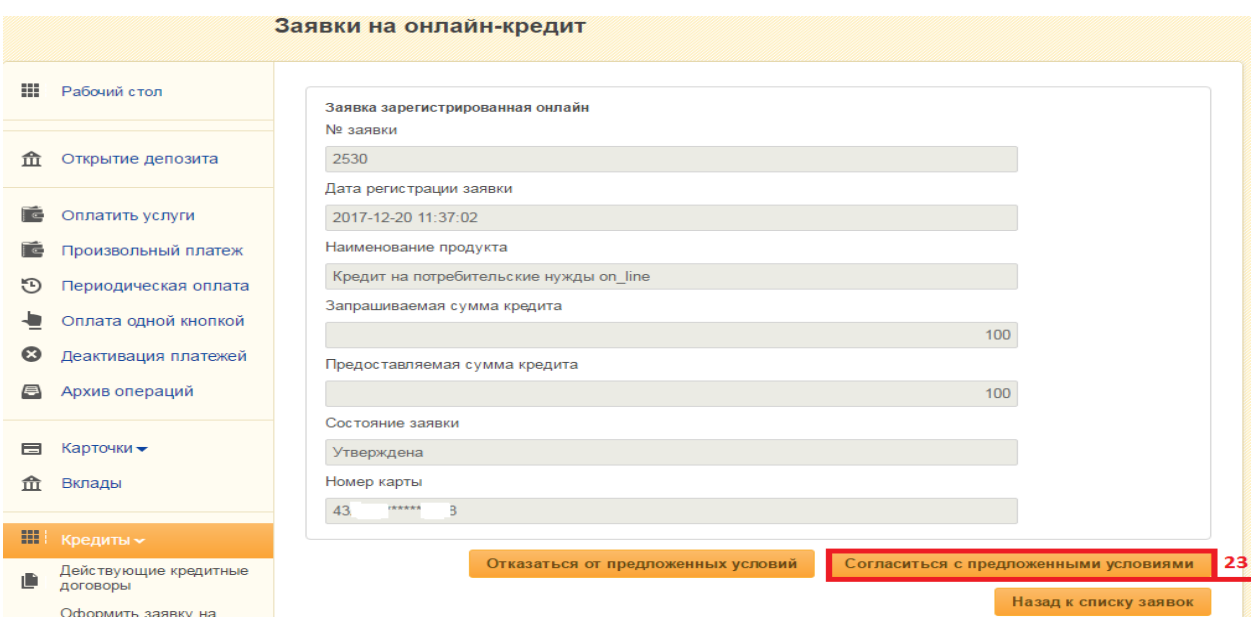

24. Скачиваем и знакомимся с Информацией об условиях кредитования.

25. Проставляем отметку об ознакомлении и согласии с условиями кредитования.

26. Жмем кнопку «Далее».

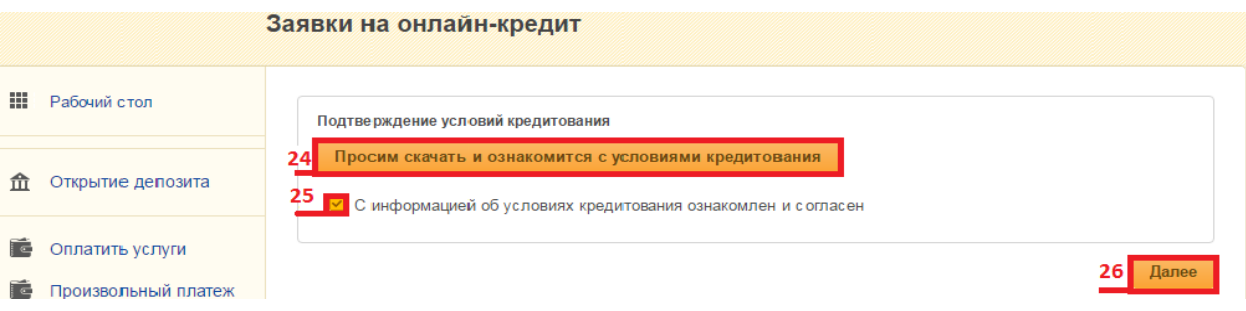

- 27. Скачиваем и знакомимся с кредитным договором.
- 28. Вводим код подтверждения пришедший по SMS (латинскими буквами).
- 29. Жмем кнопку «Далее».

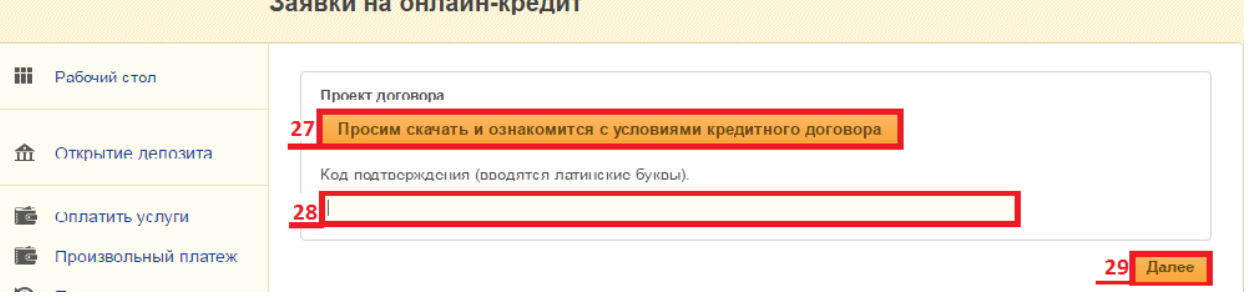

30. Выбираем способ подтверждения и подтверждаем операцию (см. пп. 9-12) получаем сообщение банка.

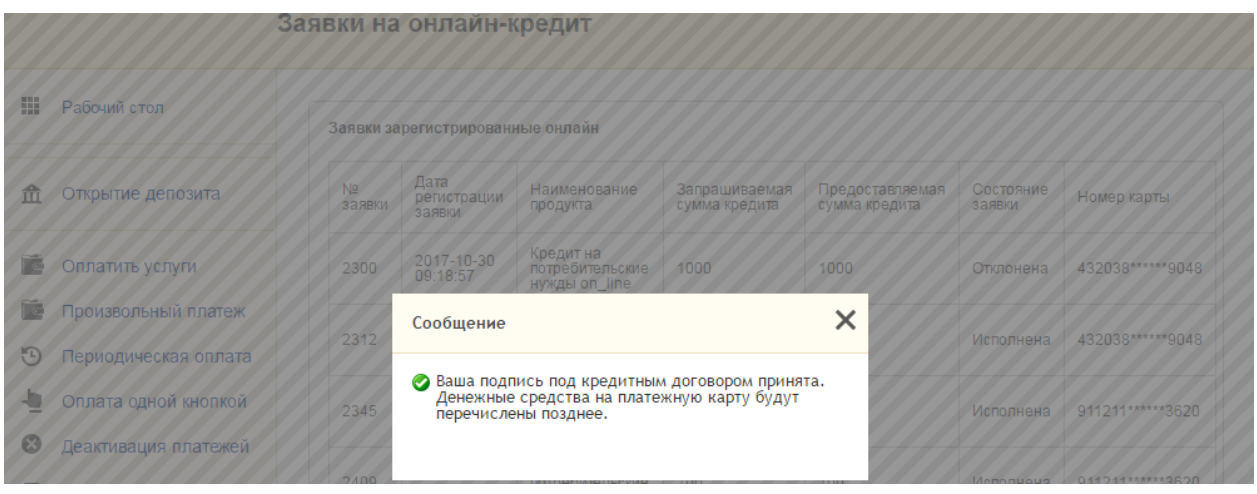

**В зависимости от типа оформленного кредита ожидаем: поступления средств на карточку,**

**либо SMS-сообщения о готовности кредитной банковской платежной карточки;**

**либо доставку товара от интернет-магазина,** 

**и с удовольствием пользуемся кредитом**